<span id="page-0-0"></span>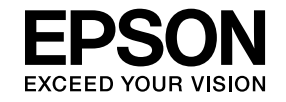

# **Multimedia Projector**

# **Easy Interactive Tools Ver.2.1 Operation Guide**

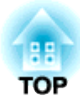

# **Easy Interactive Tools Ver.2.1 Operation Guide**

# **Features**

# **Drawing function**

You can use Easy Interactive Tools to draw lines and shapes on the projected image. This is useful to provide emphasis and focus the audience's attention on the important points being projected in lessons or presentations.

You can also project solid color background such as a whiteboard and write or draw text and pictures. In addition to the plain background, you can also choose other background patterns such as grid lines or <sup>a</sup> music sheet.

**T** "Toolbar [Functions"](#page-7-0) p.8

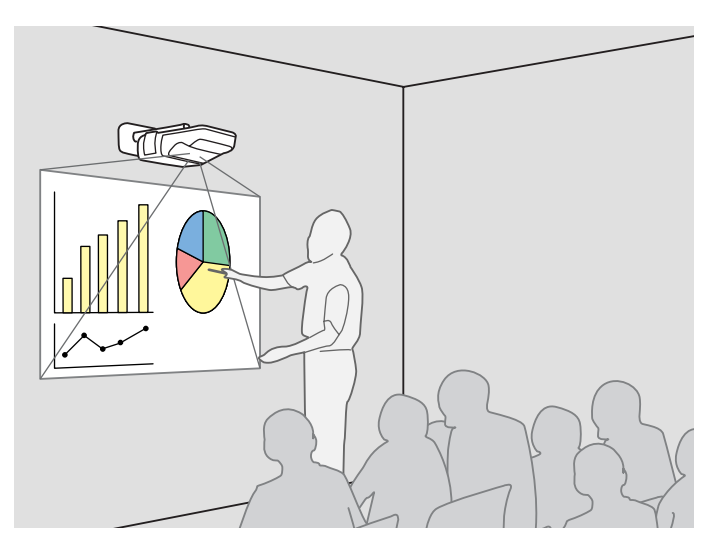

## **Useful functions**

- Operate the computer's mouse with the Easy Interactive Pen
	- **T** ["Annotation](#page-10-0) Mode Specific Functions" p.11
- Edit content drawn on the projected screen
	- **•** ["Adjusting](#page-9-0) and editing shapes and images" p.10
- Paste the drawing content that you created into an Microsoft Office document
	- $\bullet$  ["Adjusting](#page-9-0) and editing shapes and images"  $p.10$
- Save the drawing content you created as <sup>a</sup> PowerPoint slide
- Slideshow Drawing Tool" p.11

# **System Requirements**

**For Windows**

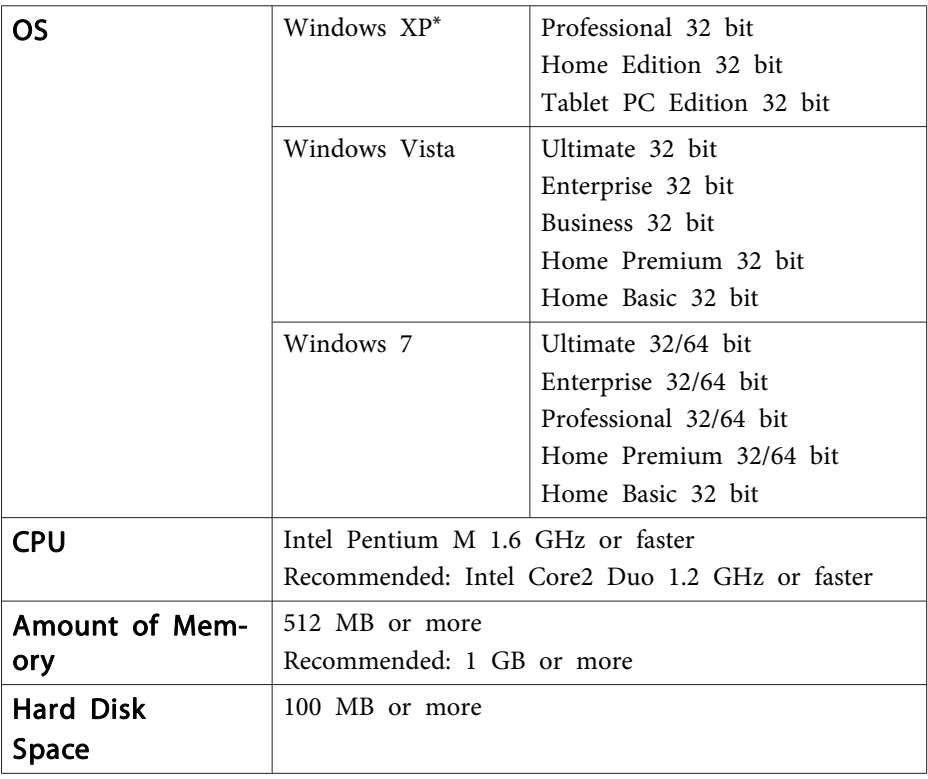

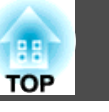

# **Easy Interactive Tools Summary and Summary** the Contraction of the Contraction of the Contractive Top and Apple

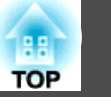

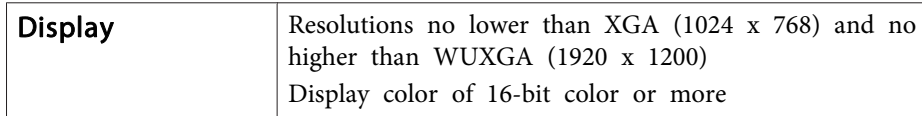

\* Service Pack 2 or later

#### **For Mac OS X**

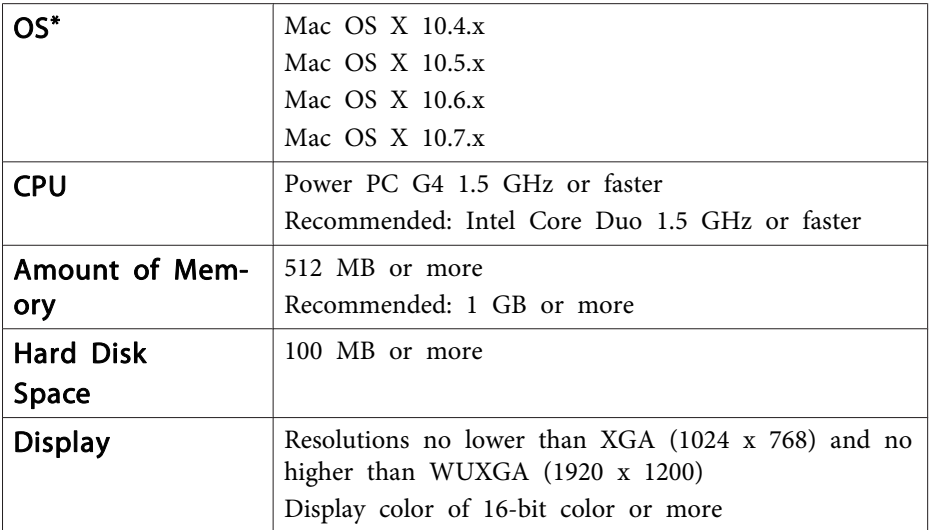

\* Quick Time 7.2 or later is required.

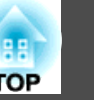

# **Installing**

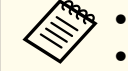

- Install the software as a user with administrator authority.
- Close all running applications and then start the installation.

#### **For Windows**

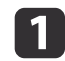

Turn on your computer.

 $\boxed{2}$ 

l 3

Insert the "EPSON Projector Software for Easy Interactive Function" CD-ROM into your computer.

The installer starts automatically. If the installer does not start automatically, double-click the "EIN\_TTWInst.exe" file in the CD-ROM drive.

Follow the on-screen instructions to install.

### **For Mac OS X**

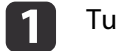

Turn on your computer.

12 Insert the "EPSON Projector Software for Easy Interactive Function" CD-ROM into your computer.

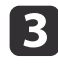

Double-click the Install Navi icon in the EPSON window.

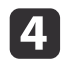

Follow the on-screen instructions to install.

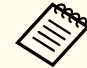

aYou need to install Easy Interactive Driver Ver.2.XX for Mac OS X. Select Easy Install and install Easy Interactive Driver Ver.2.XX.

**SPEDIEGO** Projector's User's Guide

When using EB-465T/EB-460T/EB-455WT/EB-450WT, use Easy Interactive Driver Ver.1.XX.

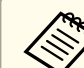

See the following Web site for the latest Easy Interactive Tools version, as well as information on supported projectors.

http://www.epson.com/

# **Uninstalling**

### **For Windows XP**

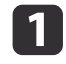

Click **Start**, and then **Control Panel**.

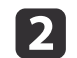

- Double-click **Add/Remove Programs**.
- $\vert 3 \vert$ Select **Easy Interactive Tools**, and then click **Remove**.

### **For Windows Vista/Windows 7**

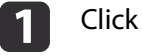

Click **Start**, and then **Control Panel**.

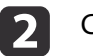

- Click **Uninstall <sup>a</sup> program**.
- $\overline{\mathbf{3}}$ Select **Easy Interactive Tools**, and then click **Uninstall**.

## **For Mac OS X**

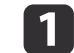

2

Double-click **Applications** - **Easy Interactive Tools Ver.2.XX**.

- Run **Easy Interactive Tools Uninstaller** from the **Tools** folder.
- $\mathbf{B}$ Follow the on-screen instructions to uninstall.

# **Basic Operations <sup>6</sup>**

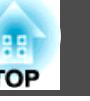

# **Starting Easy Interactive Tools**

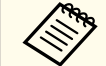

aBefore starting Easy Interactive Tools, you need to set **Extended** from the projector's Configuration menu, according to the computer connection method. The setting method and available items varies depending on the projector being used.

**SProjector's User's Guide** 

#### **For Windows**

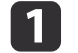

 $\mathbf{2}$ 

Project <sup>a</sup> computer image from the projector.

If the computer is not connected with a USB cable, you need to connect a USB cable.

Click EPSON Projector - Easy Interactive Tools Ver.xx from the Start menu.

Easy Interactive Tools starts, and the toolbar is displayed.

**T** "Toolbar [Functions"](#page-7-0) p.8

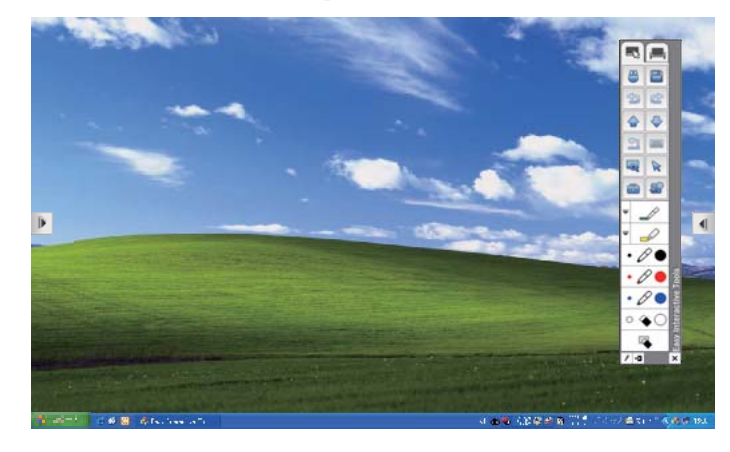

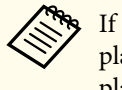

aIf you start Easy Interactive Tools while <sup>p</sup>laying <sup>a</sup> movie, the movie <sup>p</sup>layback screen may turn black. Restart the application software that is playing the movie.

#### **For Mac OS X**

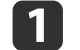

Project <sup>a</sup> computer image from the projector.

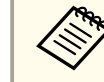

aIf the computer is not connected with <sup>a</sup> USB cable, you need to connect <sup>a</sup> USB cable.

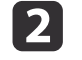

Double-click the Easy Interactive Tools icon in the folder where Easy Interactive Tools is installed.

Easy Interactive Tools starts, and the toolbar is displayed.

**T** "Toolbar [Functions"](#page-7-0) p.8

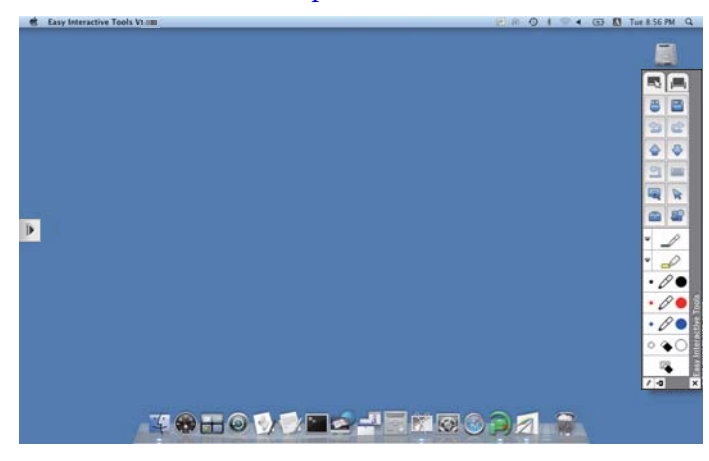

# **Hiding the Toolbar**

Click  $[$   $\bullet$   $\bullet$  l to hide the toolbar.

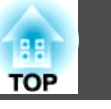

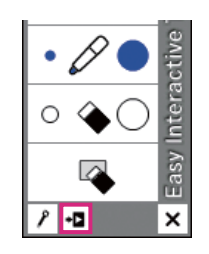

You can display the toolbar again by clicking the toolbar tab  $[\![\cdot]\!]$  on the right or left side of the screen.

• If you click  $\begin{bmatrix} \mathbf{P} \end{bmatrix}$ , the toolbar is hidden each time you perform a toolbar operation. By default, the toolbar is always displayed.

• The toolbar tab can be moved up and down but cannot be hidden until you exit Easy Interactive Tools.

# **Exiting Easy Interactive Tools**

You can exit by using one of the following methods.

**For Windows**

• Click  $[\mathbf{X}]$  on the toolbar.

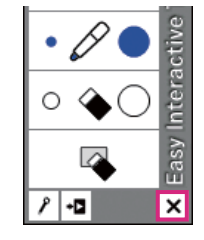

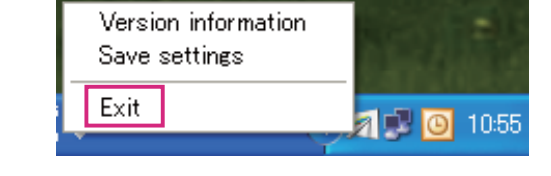

**For Mac OS X**

• Click  $\lceil \mathbf{X} \rceil$  on the toolbar.

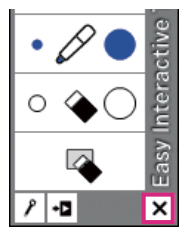

• Right-click or control-click [ | | | | in the Dock, and then click **Quit** from the popup menu.

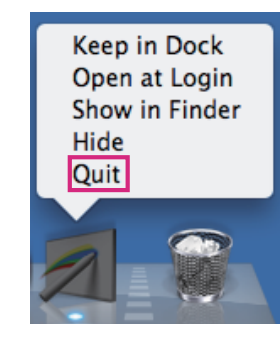

• Click  $[\cdot]$  on the task tray, and then click **Exit** from the popup menu.

<span id="page-7-0"></span>When the Easy Interactive Tools toolbar is displayed, specify the color and width of the line, or the type of shape from the toolbar. You can write on the projected image using the Easy Interactive Pen.

# **Common Functions**

Easy Interactive Tools provides the following two modes.

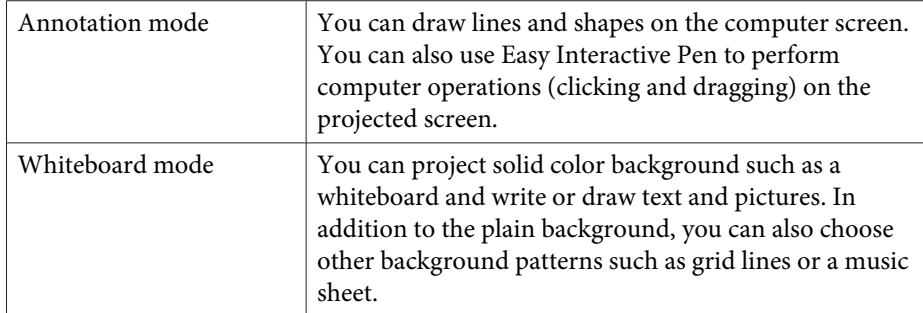

This section describes functions common to Annotation mode and Whiteboard mode.

See the following section for functions that are specific to Annotation mode.

**Samua The Specific Functions**" p.11

See the following section for functions that are specific to Whiteboard mode.

**•** ["Whiteboard](#page-11-0) Mode Specific Functions" p.12

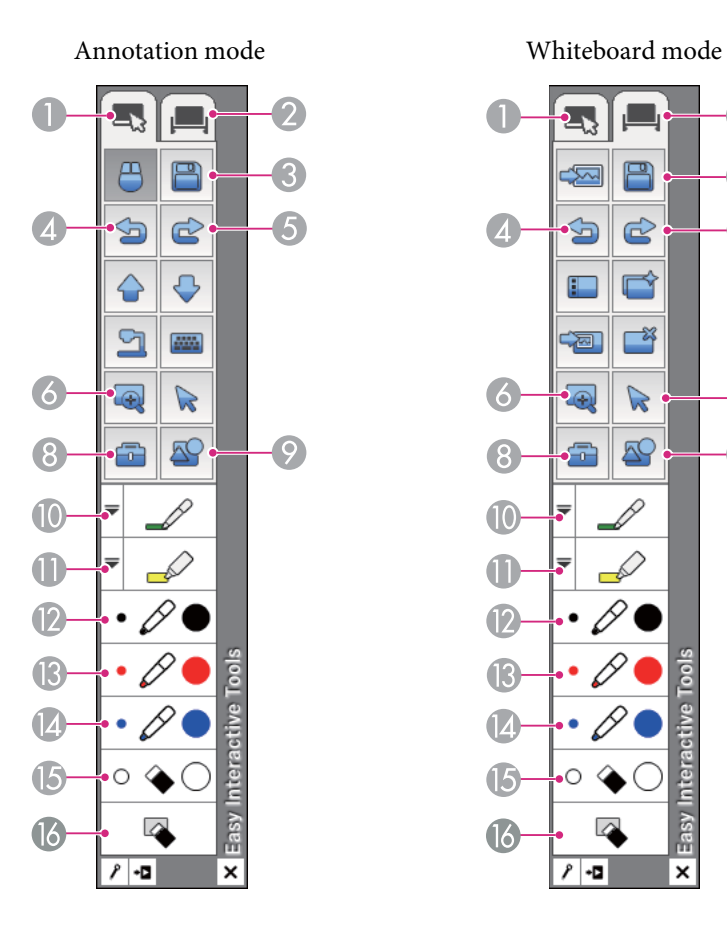

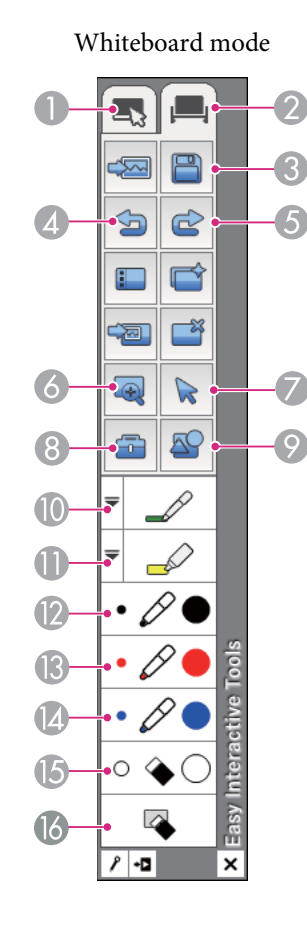

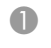

A **Annotation mode** tab Switches to Annotation mode.

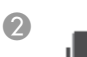

#### **2 Whiteboard mode** tab

Switches to Whiteboard mode.

#### Save Save

Saves the screen displayed in the current mode in JPEG, BMP, PNG, or PDF format. All pages that are being edited are saved in Whiteboard mode. If you save as a PDF, these pages are combined as one file.

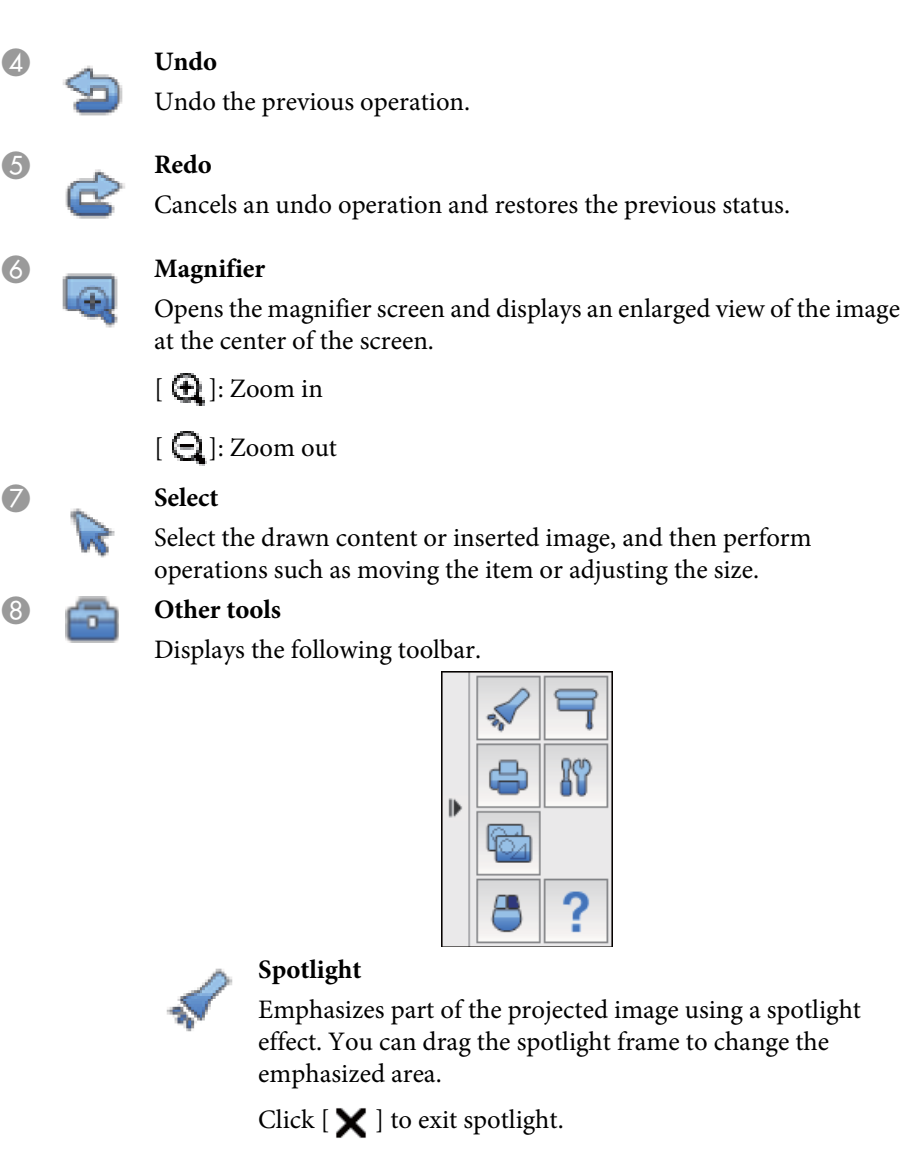

### **Shade**

Covers the projected image with a shade. You can drag the four sides to change the shaded area.

Click  $[\mathbf{\times}]$  to exit shade.

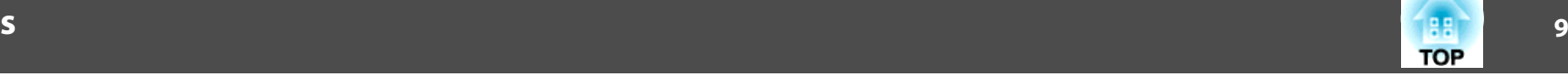

### **Print**

Prints the screen displayed in the current mode. If you are in Whiteboard mode, select which page you want to print on the print settings screen.

#### **Settings**

Opens the settings screen.

Settings Screen" p.13

#### **Capture**

Capture the entire screen and copy to the clipboard. The clipboard holds only one item at a time.

aWhen displaying a window in Whiteboard mode, any notes drawn outside the window frame are not copied.

**Paste** (Whiteboard mode only)

You can paste the screenshot that was captured as described above onto the projected image in Whiteboard mode.

**Right click** (Only available when using computer interactive functions in Annotation mode.)

A pen click functions as a right-click only once, and then returns to a normal click.

**Help** (Annotation mode only)

Displays the Help.

I **Shapes**

Select the shape you want from the shapes provided. You can also select the color and line width of the shape.

## J **Pen**

Switches to a pen to draw freely. Click  $[\equiv]$  on the left of the icon to change the color and width of the pen line.

## **If** Highlighter pen

Switches to a highlighter pen that can draw translucent lines. Click

[ $\equiv$ ] on the left of the icon to change the color and width of the highlighter pen line.

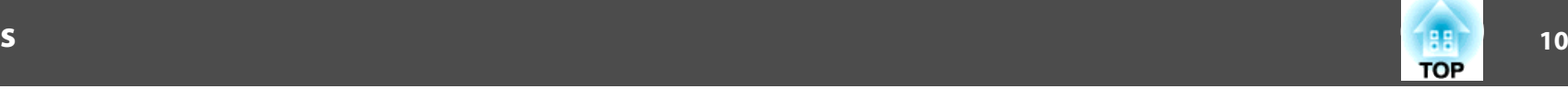

<span id="page-9-0"></span>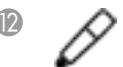

#### **Black pen**

Switches to a black pen to draw freely. Click on the right of the icon to draw thick lines, and click on the left of the icon to draw fine lines.

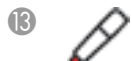

### M **Red pen**

Switches to a red pen to draw freely. Click on the right of the icon to draw thick lines, and click on the left of the icon to draw fine lines.

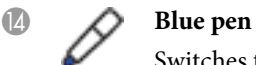

Switches to a blue pen to draw freely. Click on the right of the icon to draw thick lines, and click on the left of the icon to draw fine lines.

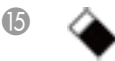

#### O **Eraser**

Switches to an eraser. Click on the right of the icon to erase wider areas, and click on the left of the icon to erase narrower areas.

## **P Clear screen**

Clears everything drawn on the displayed page.

aYou can change the size of the toolbar from the **General settings** tab on the Settings screen.

General settings tab" p.14

# **Adjusting and editing shapes and images**

You can use Easy Interactive Pen to adjust and edit figures, lines, and inserted images.

• Larger, Smaller

Click the  $\left[\begin{array}{c} \bullet \\ \bullet \end{array}\right]$  button on the toolbar, select the object, and then drag the points to enlarge or reduce.

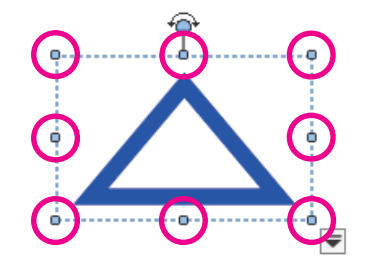

• Rotate

Click the  $\begin{bmatrix} \bullet \\ \bullet \end{bmatrix}$  button on the toolbar, select the object, and then rotate the points.

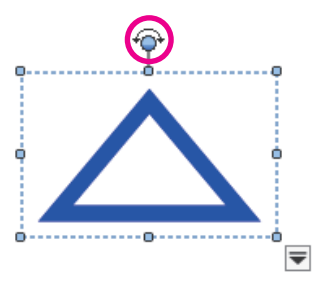

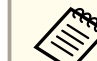

When selecting a figure drawn with lines, make sure you click the solid line at the top.

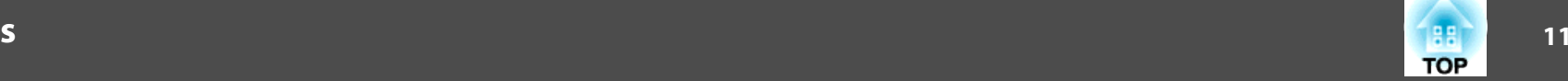

<span id="page-10-0"></span>When you click  $[\n\bullet]$  on the toolbar, select an object, and then click the

[ $\Box$ ] button, you can perform the following operations from the sub menu.

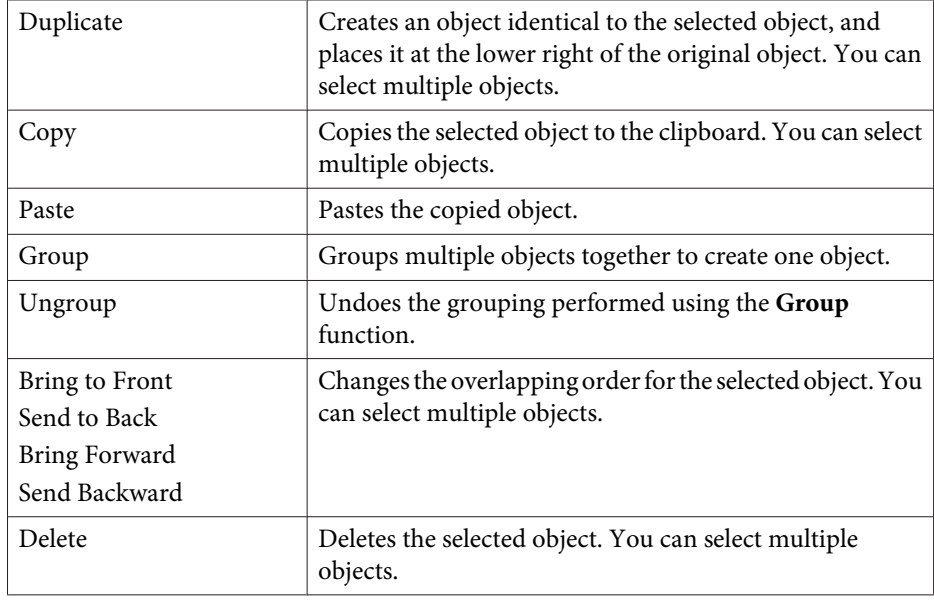

Shortcut operations, such as pressing the  $[ctrl] + [A]$  key on the computer's keyboard, are not supported.

### **Slideshow Drawing Tool**

When a PowerPoint slideshow is started, the Easy Interactive Tools toolbar changes to the following toolbar allowing you to use PowerPoint drawing tools.

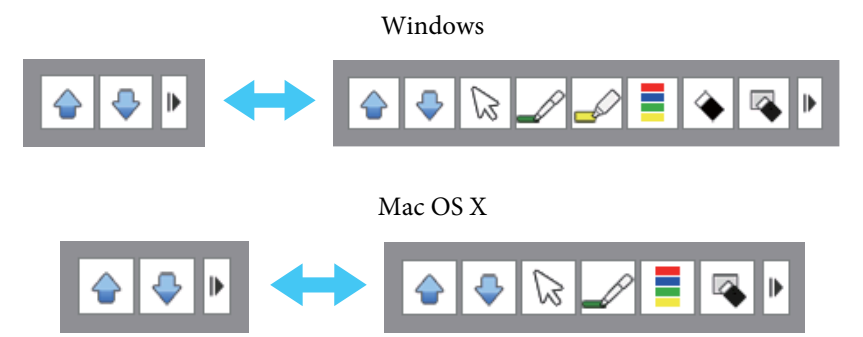

When using Windows, you can save <sup>a</sup> PowerPoint slide with drawn content.

(For Mac OS <sup>X</sup> you can only draw)

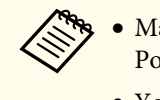

a• Make sure you start Easy Interactive Tools before starting <sup>a</sup> PowerPoint slideshow.

- You can use the PowerPoint drawing tool, or set the settings that you are not using on the **General settings** tab.
	- General settings tab" p.14

The following PowerPoint versions are supported.

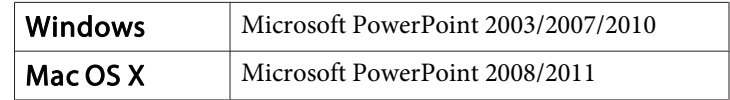

# **Annotation Mode Specific Functions**

This section describes functions that are specific to Annotation mode.

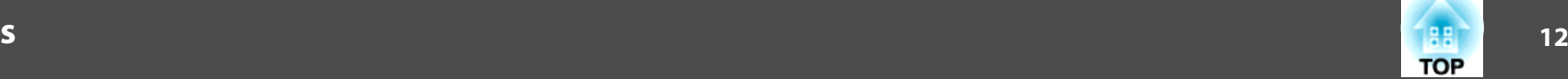

<span id="page-11-0"></span>

See the following section for functions common to Annotation mode and Whiteboard mode.

**Common [Functions"](#page-7-0)** p.8

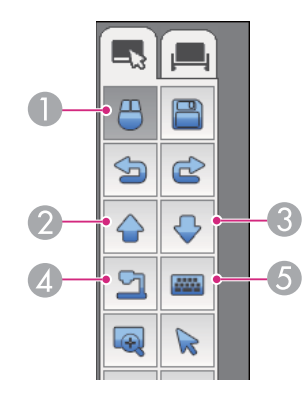

#### **A** *Mouse*

Switches from drawing operations to mouse operations, and the cursor on the computer screen becomes <sup>a</sup> normal mouse cursor. You can click and drag on the projected image using the Easy Interactive Pen.

Click this icon again to return to drawing operations.

B **Page up**

Go to the previous page in an opened document.

#### C **Page down**

Go to the next page in an opened document.

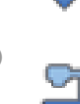

**Camera** (available when using the pen as a mouse)

Displays the image from <sup>a</sup> document camera\* connected to the computer. The following icons are displayed while the image is displayed.

 $\lceil \bigcirc$  1: Searches the document camera connected to the computer.

[ $\bigcirc$ ]: Displays an enlarged view of the image from the document camera.

 $[$  $\bigcirc$  $]$ : Reduces the enlarged image.

[ $\Box$ ]: Displays the image from the document camera full screen.

[ $\Box$ ]: Switches from full screen display to window display.

**Example 3 Keyboard** (available when using the pen as a mouse)

Displays <sup>a</sup> virtual keyboard on the screen. You can enter characters and control the computer from the virtual keyboard by clicking the keys.

\* Supports the Epson document camera. For the supported document cameras, contact the nearest address provided in the Epson Projector Contact List in your projector's User's Guide.

# **Whiteboard Mode Specific Functions**

This section describes functions that are specific to Whiteboard mode.

• When you switch to Whiteboard mode, the whiteboard is displayed at full screen. Click  $\sqrt{2}$  or  $\sqrt{2}$  at the top-right of the window screen to switch between window display and full screen display. When using window display, only one person can use the pen.

- See the following section for functions common to Annotation mode and Whiteboard mode.
- **Common Functions**" p.8

<span id="page-12-0"></span>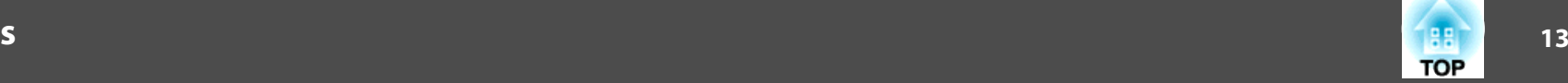

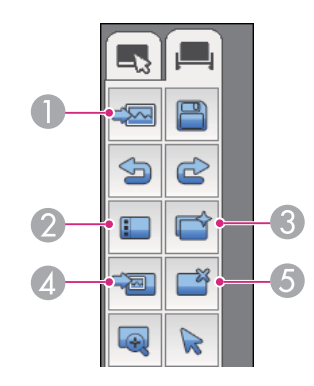

# A **Select background**

Allows you to select <sup>a</sup> pattern from the nine background patterns provided for Whiteboard mode.

You can also select to show your desktop, an image file, or an image from the document camera\* as the background image.

#### **2 II** Page list

Displays <sup>a</sup> list of the pages currently being edited.

When the mouse cursor leaves the page list, the list is automatically minimized to the right or left of the screen. The list is displayed again if you move the cursor to, or click on the minimized area.

Click  $\left[\right]$   $\mathbf{P}$  to unpin the page list.

Click  $[\mathbf{\times}]$  to close the page list.

#### C **New page**

Opens <sup>a</sup> new page in Whiteboard mode.

#### D **Insert image**

Select the source image you want to insert into the current page. The following two options are available.

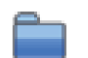

#### **From file**

You can select an image in JPEG, BMP, or PNG format.

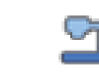

#### **From camera**

You can insert <sup>a</sup> still image from the document camera\* connected to the computer.

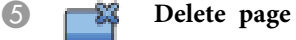

Deletes the current page.

\* Supports the Epson document camera. For the supported document cameras, contact the nearest address provided in the Epson Projector Contact List in your projector's User's Guide.

# **Settings Screen**

Click  $[\cdot] \cdot [\cdot]$  to display the screen.

# <span id="page-13-0"></span>**General settings tab**

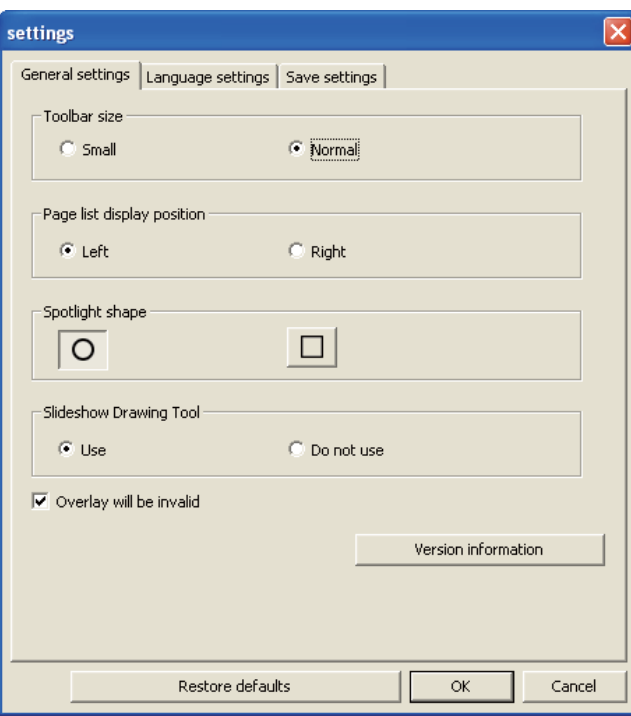

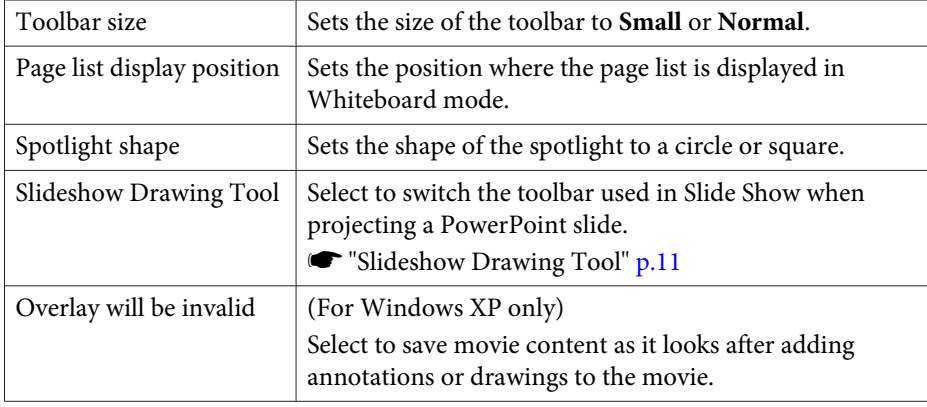

# **Language settings tab (Windows only)**

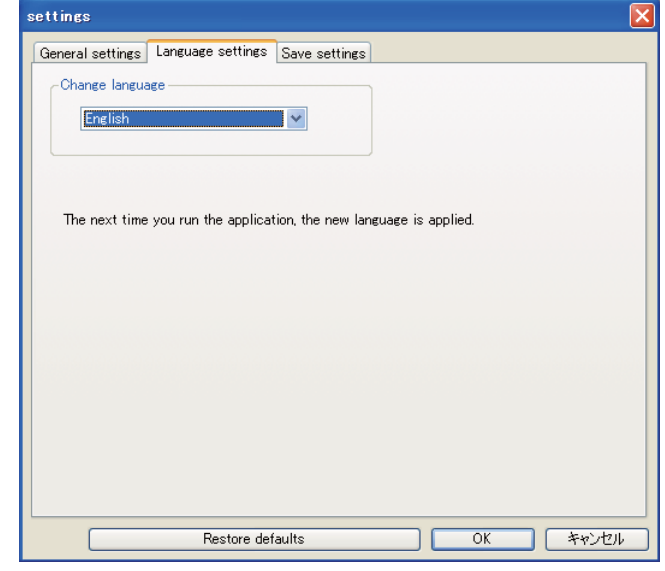

Change language Sets the display language for Easy Interactive Tools. This setting takes effect after restarting Easy Interactive Tools.

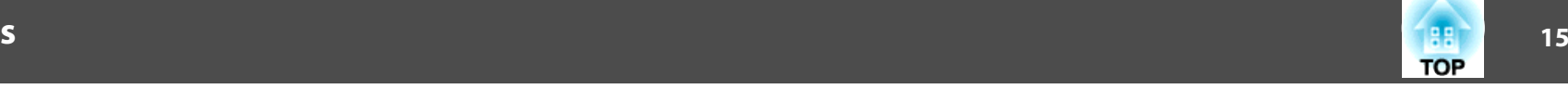

# **Save settings tab**

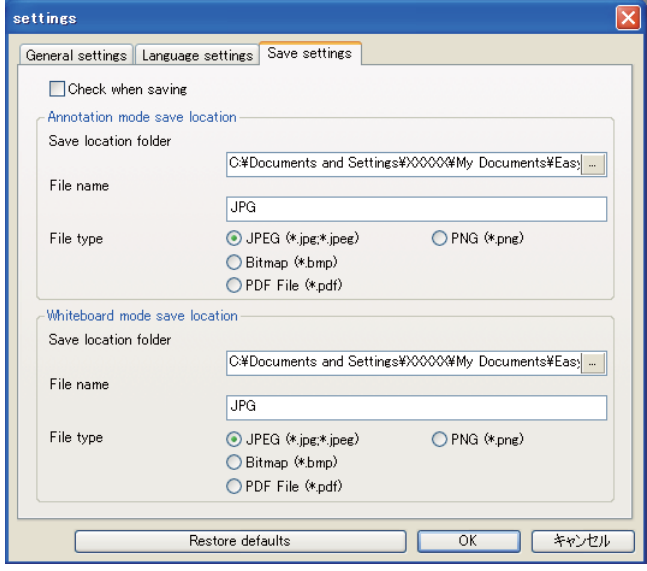

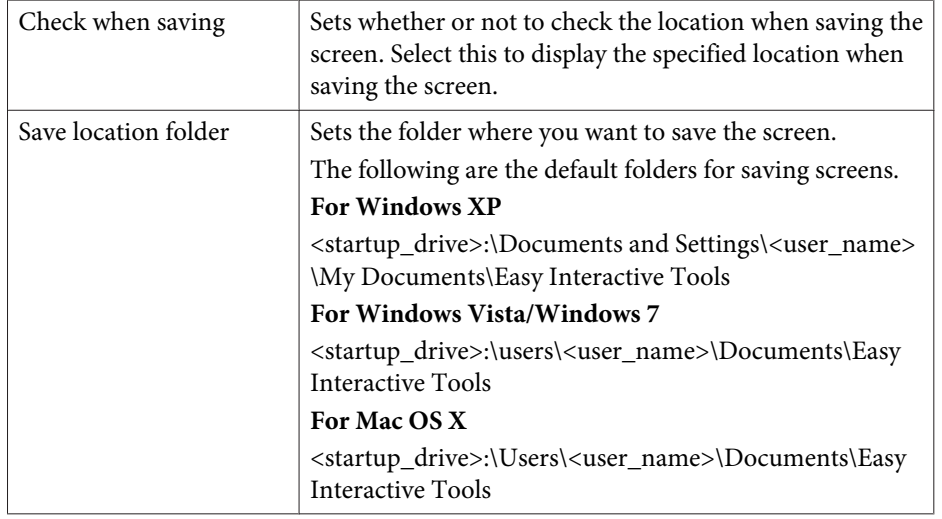

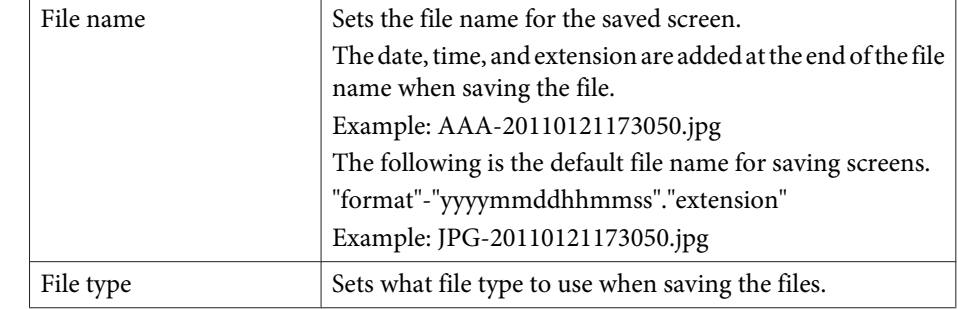

# **Troubleshooting 16**

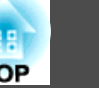

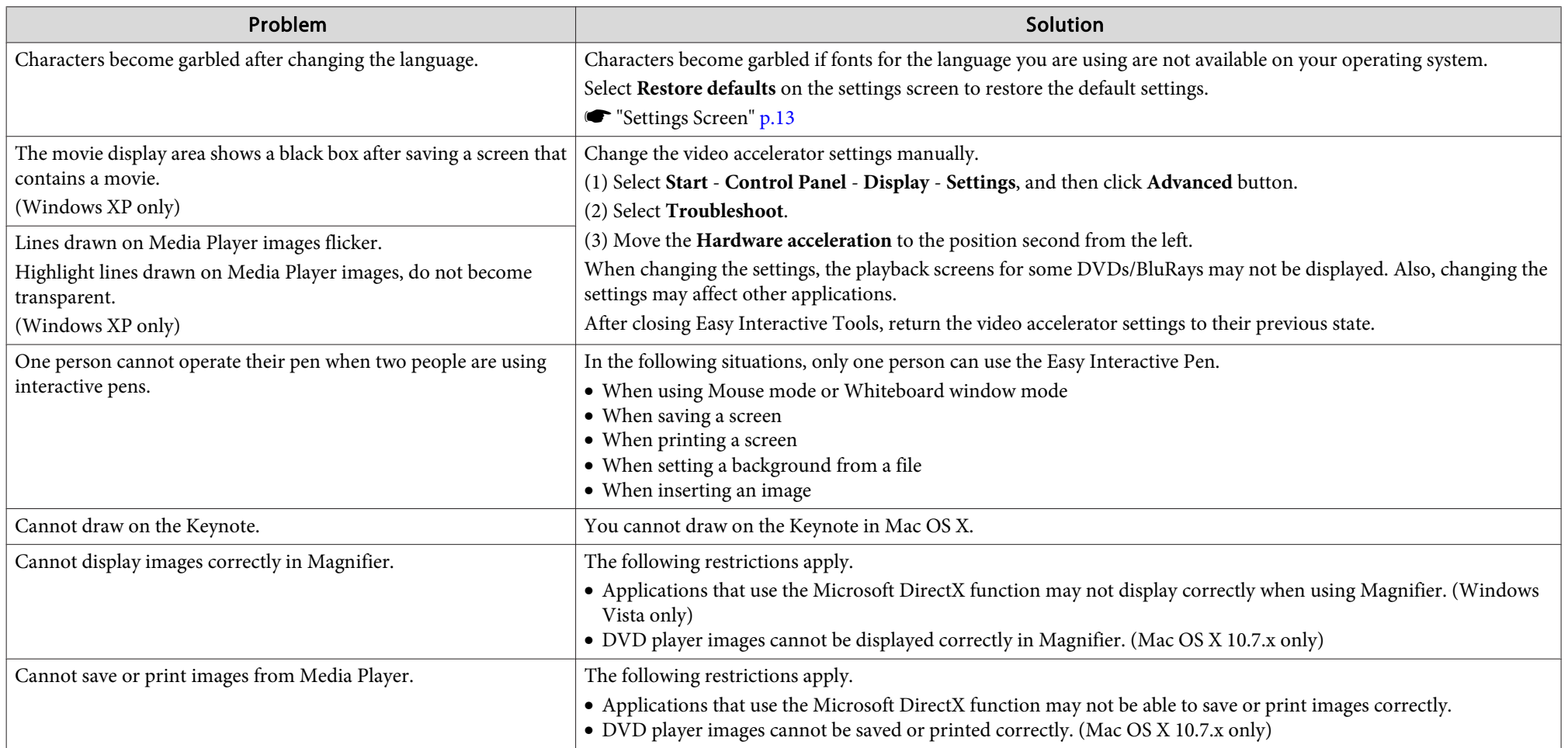

# **General Notes**

All rights reserved. No part of this publication may be reproduced, stored in a retrieval system, or transmitted in any form or by any means, electronic, mechanical, photocopying, recording, or otherwise, without the prior written permission of Seiko Epson Corporation. No patent liability is assumed with respect to the use of the information contained herein. Neither is any liability assumed for damages resulting from the use of the information contained herein.

Neither Seiko Epson Corporation nor its affiliates shall be liable to the purchaser of this product or third parties for damages, losses, costs, or expenses incurred by the purchaser or third parties as a result of: accident, misuse, or abuse of this product or unauthorized modifications, repairs, or alterations to this product, or (excluding the U.S.) failure to strictly comply with Seiko Epson Corporation's operating and maintenance instructions.

Seiko Epson Corporation shall not be liable against any damages or problems arising from the use of any options or any consumable products other than those designated as Original Epson Products or Epson Approved Products by Seiko Epson Corporation.

The contents of this guide may be changed or updated without further notice.

Illustrations in this guide and the actual projector may differ.

Mac OS X 10.4.xMac OS X 10.5.xMac OS X 10.6.xMac OS X 10.7.x

In this guide, the operating systems above are referred to as "Mac OS X 10.4.x", "Mac OS X 10.5.x", "Mac OS X 10.6.x", and "Mac OS X 10.7.x". Furthermore, the collective term "Mac OS X" is used to refer to them all.

# **General Notice:**

Keynote, Mac, and Mac OS are registered trademarks of Apple Inc.

Microsoft, DirectX, Microsoft Office, PowerPoint, Windows, and Windows Vista are trademarks or registered trademarks of Microsoft Corporation in the United States and/or other countries.

Other product names used herein are also for identification purposes only and may be trademarks of their respective owners. Epson disclaims any and all rights in those marks.

©SEIKO EPSON CORPORATION 2012. All rights reserved.

412371300EN

# **Regarding the use of names**

Microsoft ® Windows ® XP operating system Microsoft ® Windows Vista ® operating system Microsoft ® Windows ® 7 operating system

In this guide, the operating systems above are referred to as "Windows XP", "Windows Vista", and "Windows 7". Furthermore, the collective term Windows may be used to refer to Windows XP, Windows Vista, and Windows 7, and multiple versions of Windows may be referred to as, for example, Windows XP/Vista/7, with the Windows notation omitted.